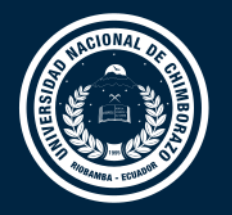

# **DIRECCIÓN DE TECNOLOGÍAS DE LA INFORMACIÓN Y COMUNICACIÓN**

COORDINACIÓN DE GESTIÓN DE DESARROLLO DE SISTEMAS INFORMÁTICOS

# **GUÍA RÁPIDA**

Sistema Informático de Control Académico SICOA Gestión Docente, <Evaluación Docente - Autoevaluación>

Versión 1.1

Coordinación de Gestión de Desarrollo de Sistemas Informáticos Todo ejemplar impreso es una copia no controlada, excepto los ejemplares debidamente autorizados.

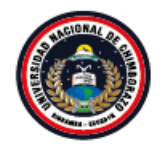

Coordinación de Gestión de Desarrollo de Sistemas Informáticos<br>Desarrollo de Sistemas Informáticos

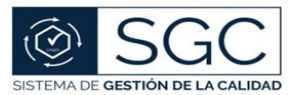

UNACH-RGA-04-03-05.03 Versión: 01; 04/02/2020

# **Control del Documento**

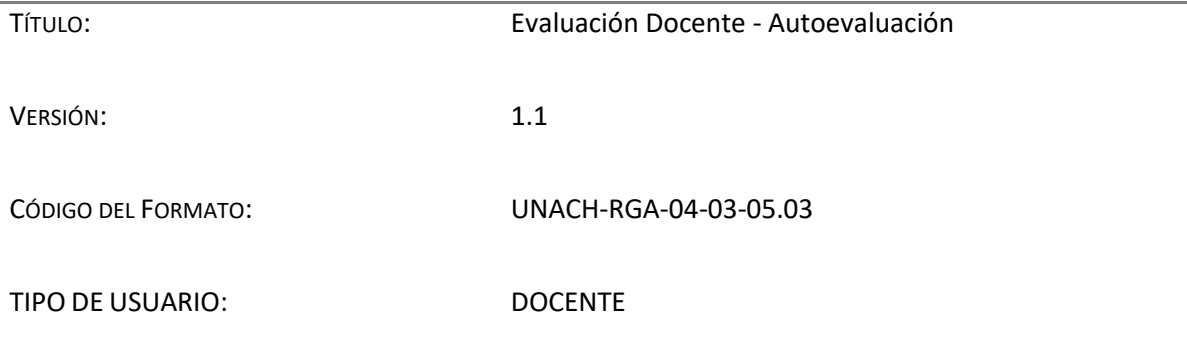

# **Aprobaciones**

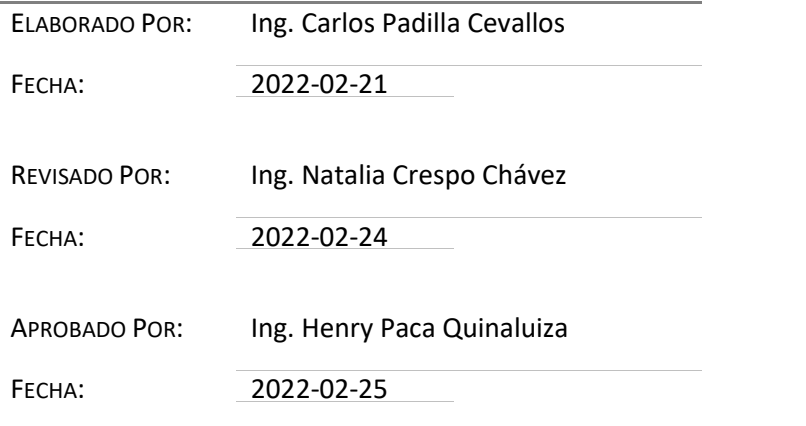

# **Lista de Cambios**

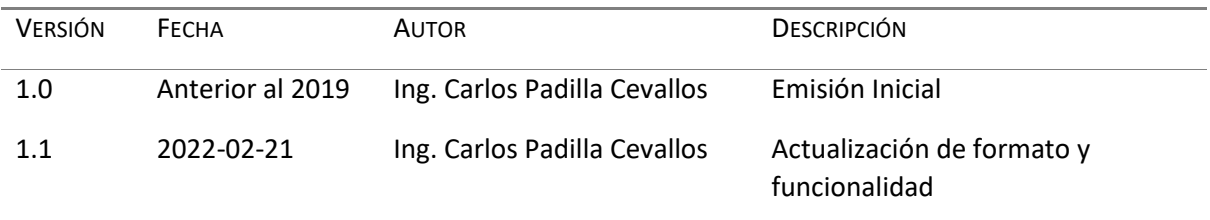

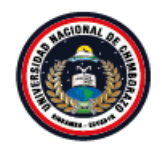

Coordinación de Gestión de Desarrollo de Sistemas Informáticos

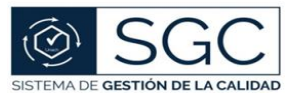

UNACH-RGA-04-03-05.03 Versión: 01; 04/02/2020

### **Evaluación Docente – Autoevaluación**

- Ingrese en su navegador la dirección:<https://sicoaweb2.unach.edu.ec/>
- Ingrese al módulo Gestión Docente con las credenciales de acceso correspondientes.

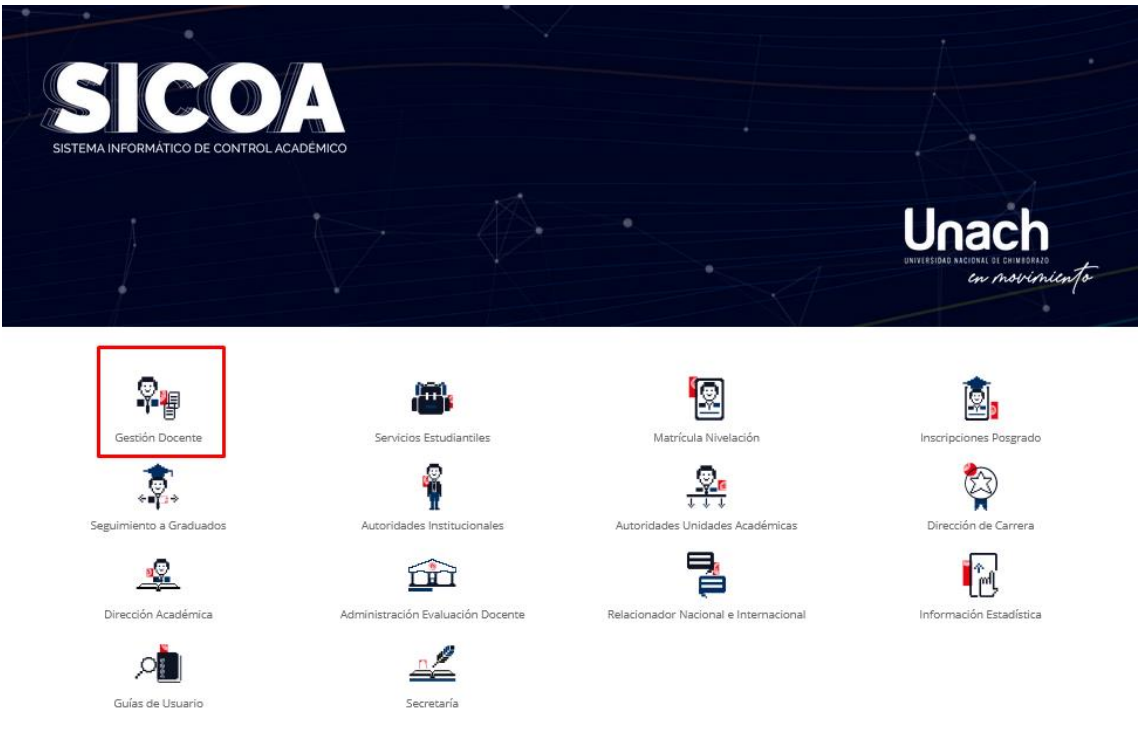

- En el panel lateral izquierdo escoja *Evaluación Profesor*, en la opción **Evaluar** de clic sobre *Autoevaluación*

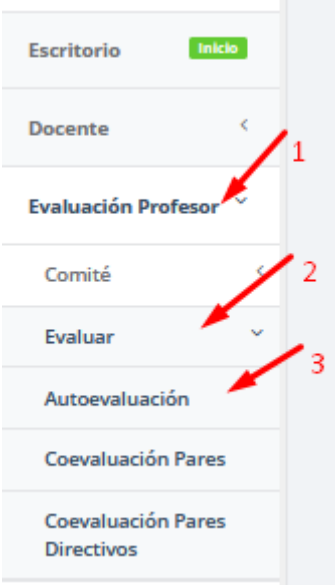

Página **3** de **8 "Todo ejemplar impreso es una copia no controlada, excepto los ejemplares debidamente autorizados".**

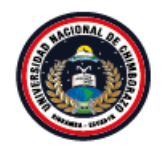

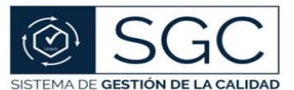

UNACH-RGA-04-03-05.03 Versión: 01; 04/02/2020

- En el panel central se visualizará el listado de unidades académicas en la que registre carga horaria el docente en el periodo (Facultades, Competencias Lingüísticas, Formación Complementaria y/o Coordinación de Admisión y Nivelación).
- Se debe realizar el proceso de autoevaluación por cada unidad académica a la que pertenece.
- Seleccione la unidad académica presionando el botón Evaluar (color naranja).

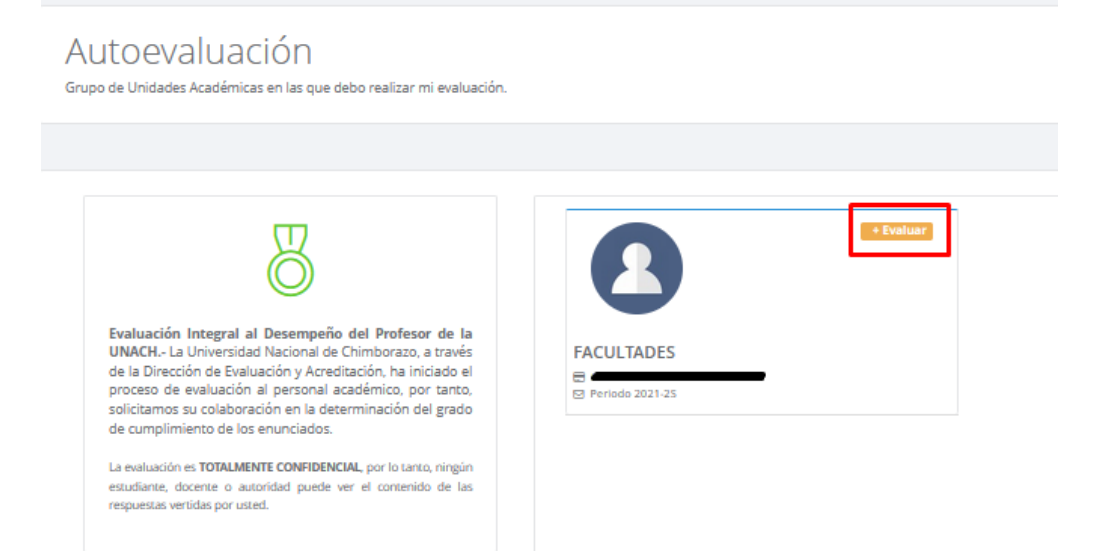

- Visualizará un cuadro de información acerca de la evaluación. Lea cuidadosamente el mensaje y posterior presione el botón *Continuar*

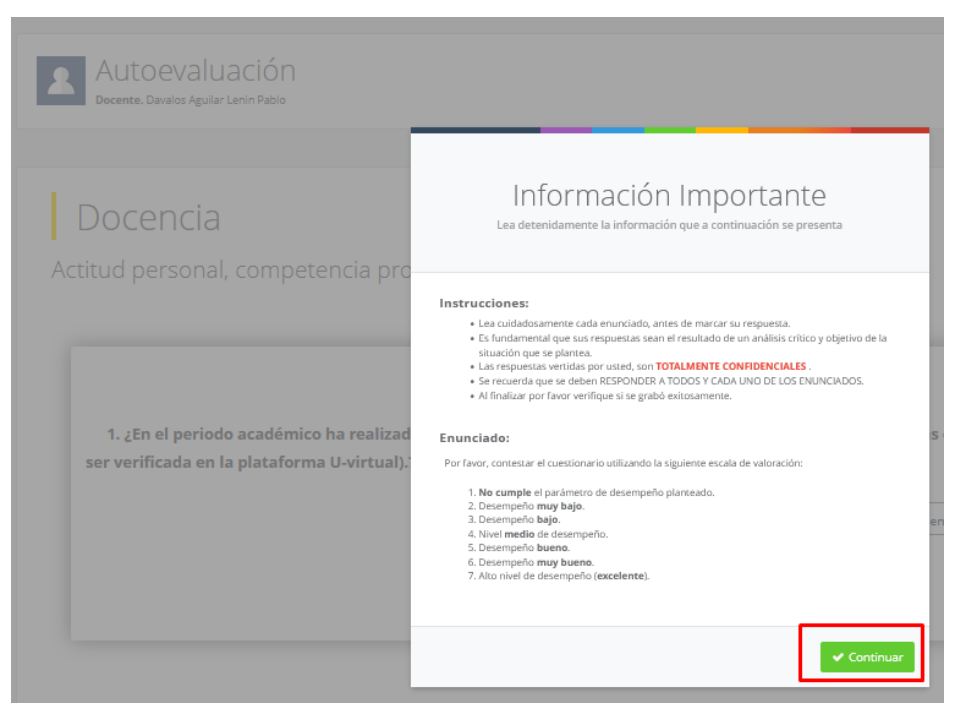

Página **4** de **8 "Todo ejemplar impreso es una copia no controlada, excepto los ejemplares debidamente autorizados".**

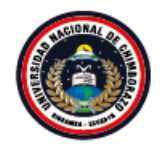

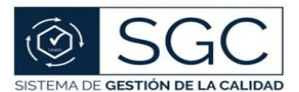

UNACH-RGA-04-03-05.03 Versión: 01; 04/02/2020

Al continuar se despliega la encuesta con las preguntas a contestar, para lo cual debe hacer clic sobre una de las opciones de respuesta, la misma que se marcará de color naranja.

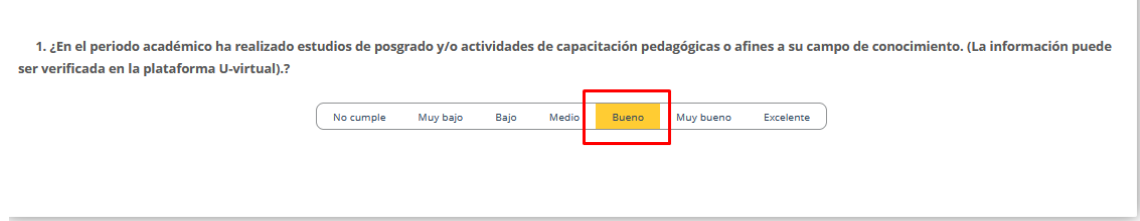

Una vez que termine de contestar todas las preguntas, al final de la encuesta encontrará el botón *Finalizar,* mismo que le permitirá guardar sus respuestas y terminar con la encuesta.

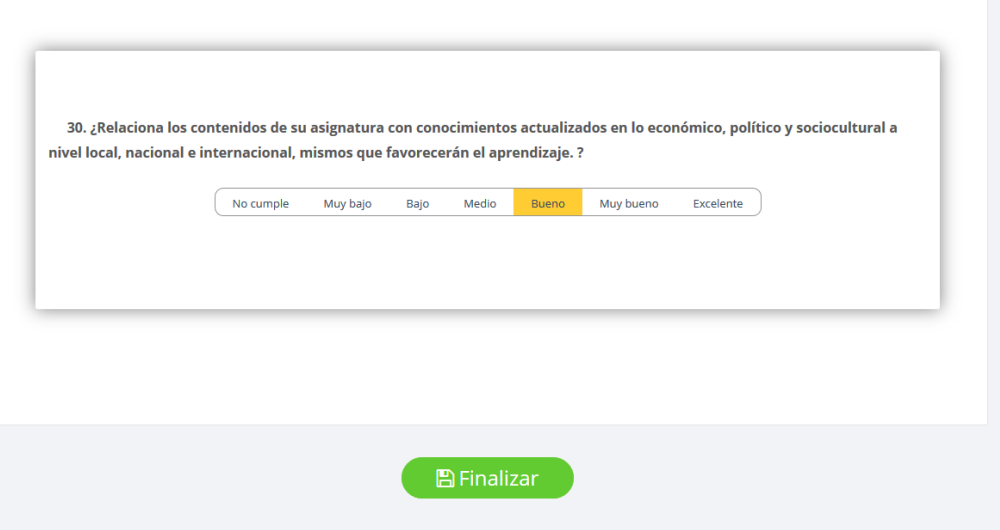

- Al presionar el botón Finalizar, visualizará un mensaje de confirmación. Presione *Si, Guardar* si está seguro de su elección, ya que una vez aceptado no tendrá la posibilidad de realizar cambios o realizar el proceso nuevamente. Caso contrario escoja *No, cancelar* y revise nuevamente sus respuestas.

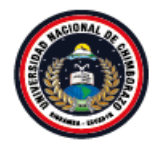

Coordinación de Gestión de Desarrollo de Sistemas Informáticos en novemento

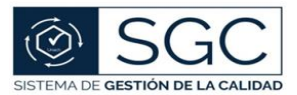

UNACH-RGA-04-03-05.03 Versión: 01; 04/02/2020

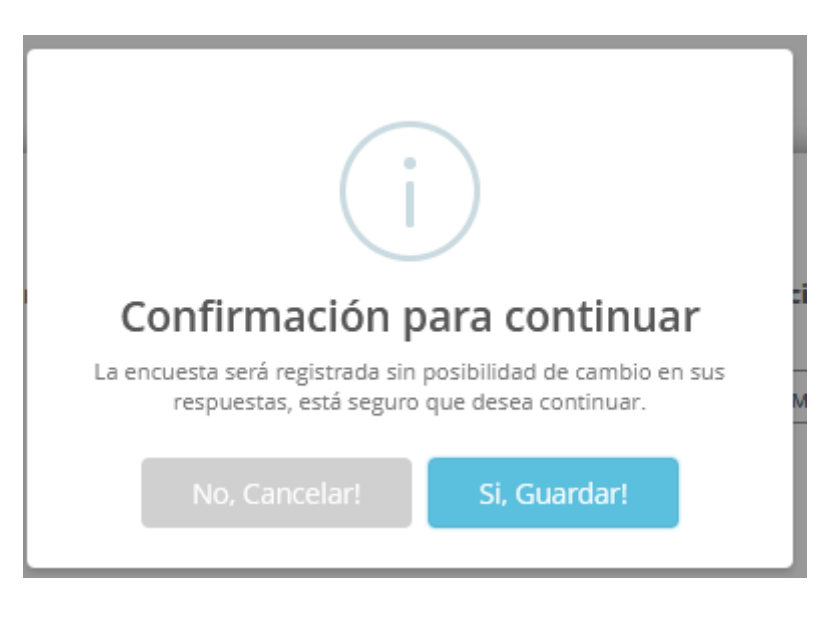

En caso de no haber contestado alguna pregunta se marcará con un asterisco \* rojo al inicio de la pregunta; por lo que deberá revisar todas las respuestas antes de finalizar el proceso.

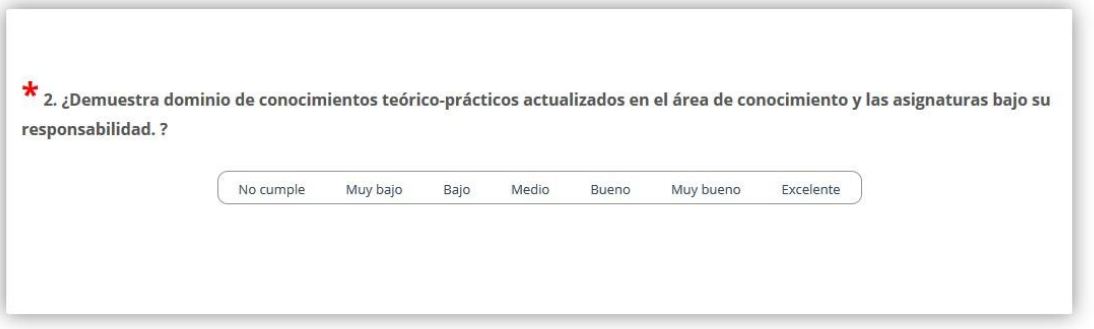

- Una vez finalizada la encuesta se presenta un cuadro de información respecto al proceso realizado y la confidencialidad de este.
- Presione el botón *Regresar* para volver al menú anterior.

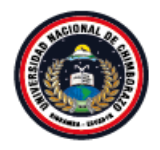

Coordinación de Gestión de Desarrollo de Sistemas Informáticos en novemento

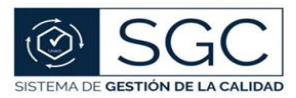

UNACH-RGA-04-03-05.03 Versión: 01; 04/02/2020

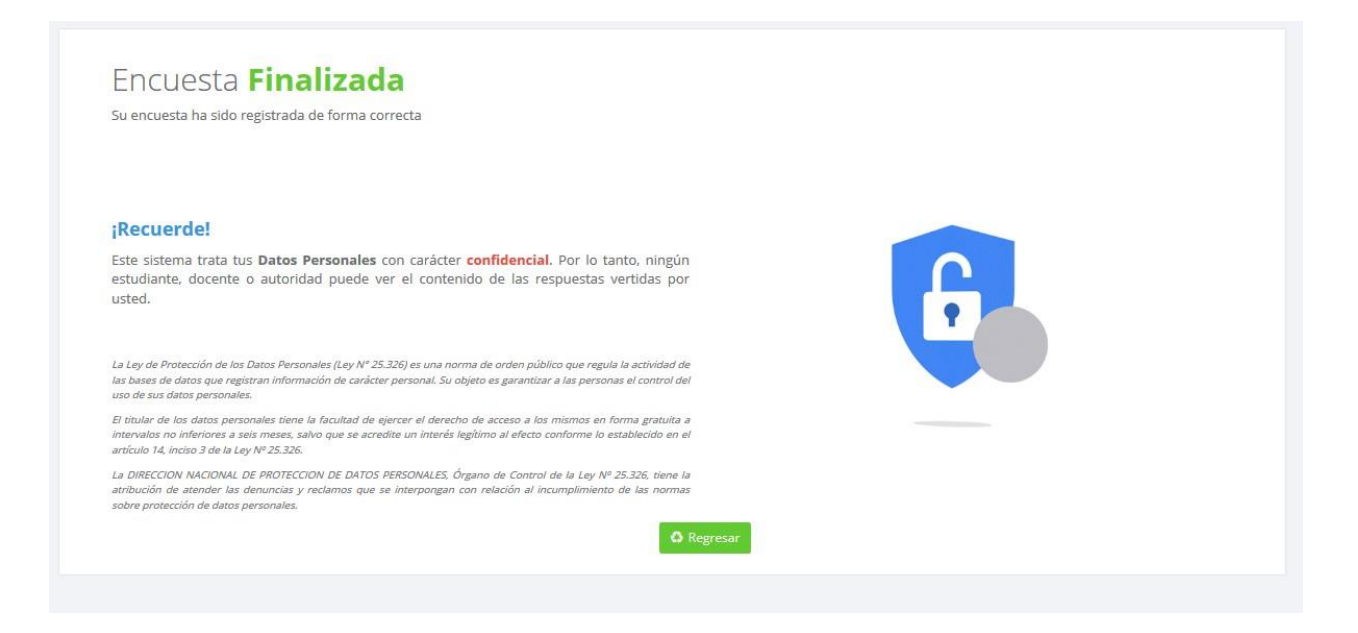

- Cuando ya se ha cumplido el proceso de autoevaluación el botón *Evaluar* se visualizará en color gris y al presionar sobre el mismo sale un mensaje de indicación del proceso cumplido.

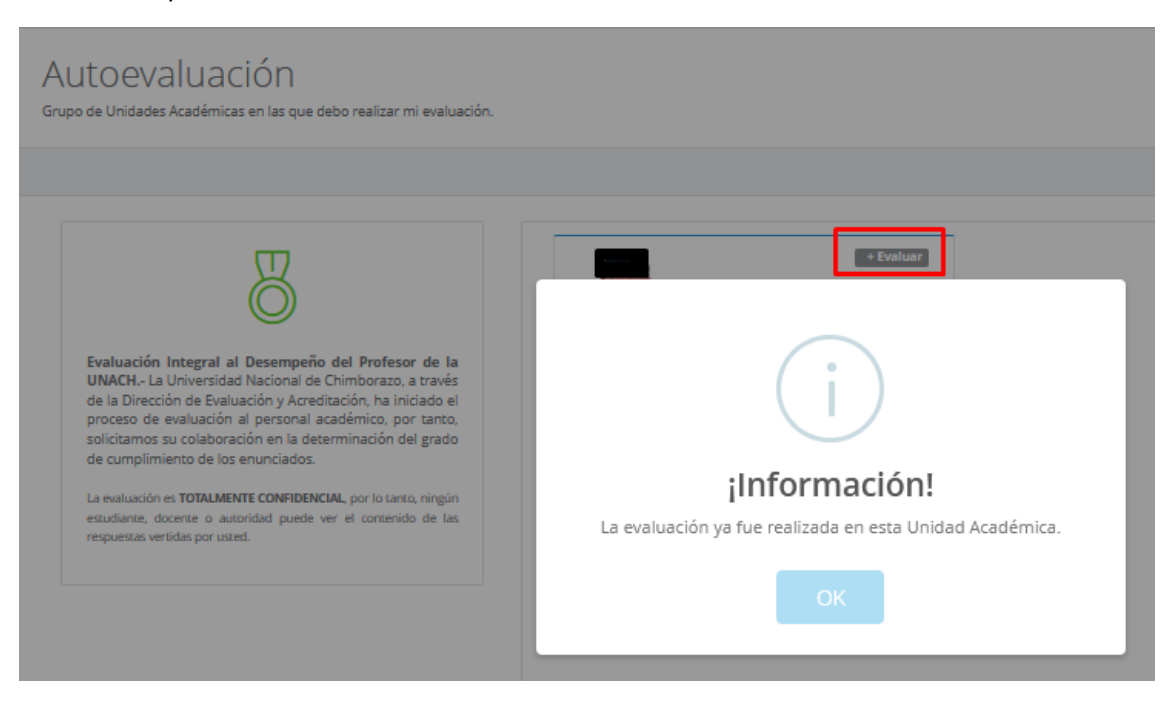

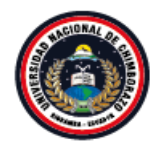

Coordinación de Gestión de Desarrollo de Sistemas Informáticos en novemento

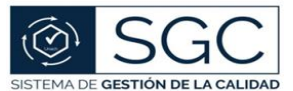

UNACH-RGA-04-03-05.03 Versión: 01; 04/02/2020

#### **Observaciones:**

- Cumplido este proceso, y cuando la encuesta haya sido finalizada no podrá cambiar sus respuestas.
- No está permitido obtener capturas de pantalla o tomar fotografías de las respuestas a las preguntas que usted contestó.
- Sus respuestas son mantenidas en total reserva por el sistema y el personal que lo administra; por lo que, no serán difundidas a través de ningún medio. Usted debe manejar el mismo grado de reserva.